Certifique-se que o processo em que está ocorrendo a instrução do procedimento possui habilitado para ele a função de publicar no painel de negócios

Para isso, clique no número do processo e veja se na barra de ações aparece o botão  $\boxed{\mathbf{N}}$ .

Atualizando a página, o documento "Dados de migração de evento Pubnet " será inserido na árvore do processo com os dados dos eventos migrados. Se for preciso fazer a publicação, assine o documento e agende a publicação clicando no P.

Se não aparecer, altere o tipo do processo para outro de mesmo tipo com o termo (Pubnet) ao final.

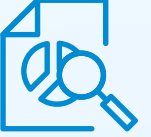

Aguarde o sistema apresentar os eventos. Selecione os eventos a serem migrados para a nova base e clique em "migrar".

Para garantir a ligação cronológica dos eventos do Painel de Negócios e do Pubnet você deverá migrar os dados.

Se o processo foi iniciado antes de 01/04 e teve andamento no sistema anterior, faça a pesquisa por meio do botão "Consultar Pubnet", e insira dados para localização do procedimento no Pubnet.

**03**

**04**

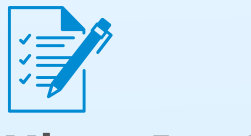

## **Migrar Eventos**

## Novo Diário Oficial **Painel de Negócios**

#### **Tipo de processo correto**

#### **Eventos anteriores a 01/04**

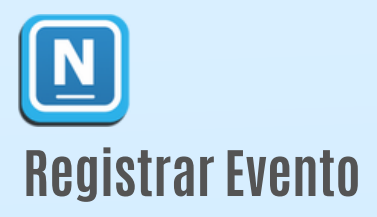

### Como publicar as licitações, contratos e parcerias

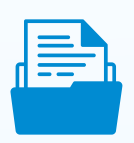

Para registrar um novo evento, clique em "Registrar evento". Uma lista de eventos relacionados irá ser apresentada. Escolha a opção desejada, preencha o formulário com as informações necessárias e salve. Um documento interno sobre o evento será inserido na árvore do processo.

**01**

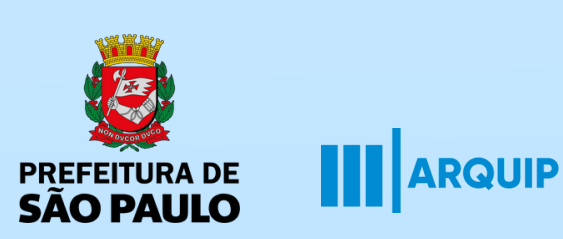

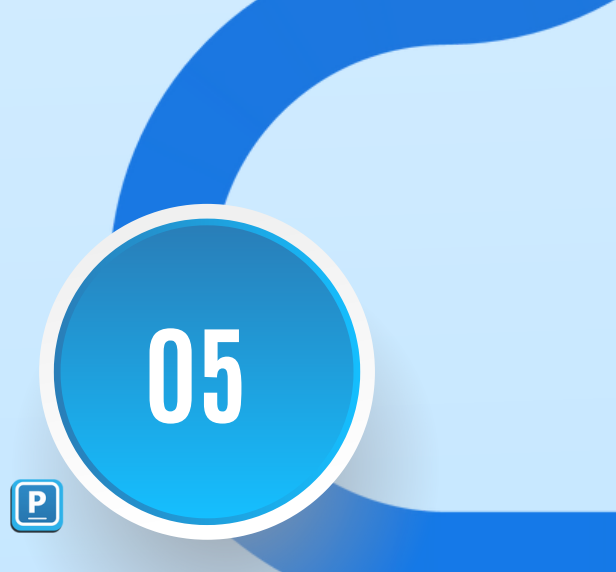

**02**

Para cada registro de evento será gerado um documento interno na árvore do processo. Ele deverá ser assinado e somente aparecerá no Painel de Negócios após ser publicado.

Para isso, agende a publicação clicando no botão

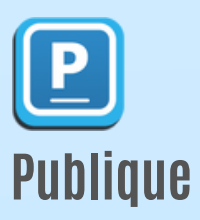

Pronto, ao alterar para modalidade e tipo de processo disponível para publicação em Painel de Negócios, a função estará acessível. Clique nela, vá na opção $\Box$ Consultar E-Negócios" e preencha os campos de busca. Os dados de eventos inseridos no sistema anteriormente serão apresentados. Neste caso, siga os procedimentos de migração de registros para o SEI.

documento de evento será inserido no processo. E para publicação, o mesmo deve ser assinado e depois agendado para publicar clicando no  $\boxed{\mathbf{P}}$ .

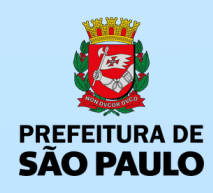

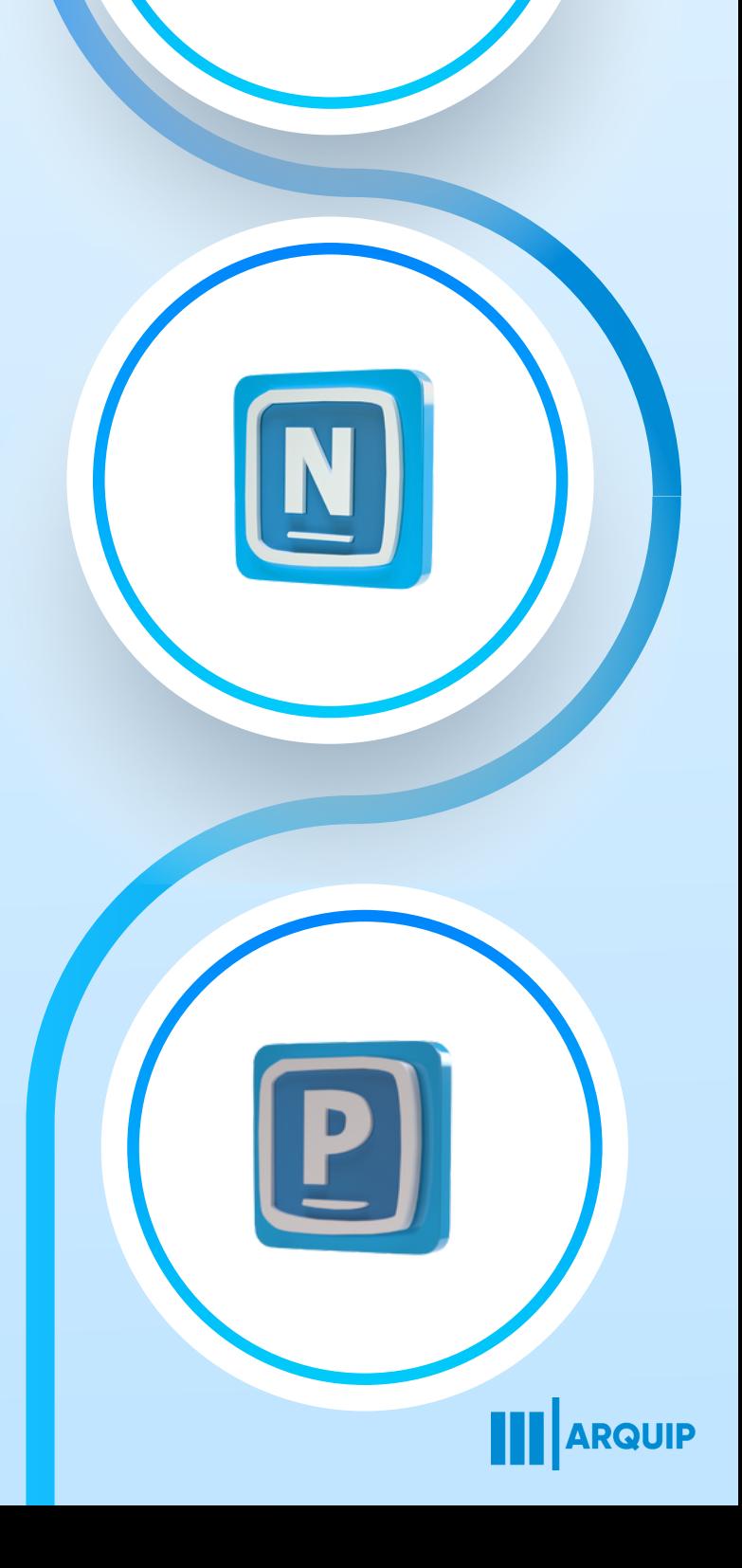

Após os dados e alterações, faça as inserções dos eventos necessários. Clique novamente na função, se for preciso, e acesse "registrar eventos". Escolha a opção desejada e preencha com os dados. Não esqueça que após a finalização, o

Caso não esteja, será necessário alterar para ur dos tipos que possuem as palavras (espelho pubnet) ao final, de forma que melhor reflita o procedimento tratado no processo.

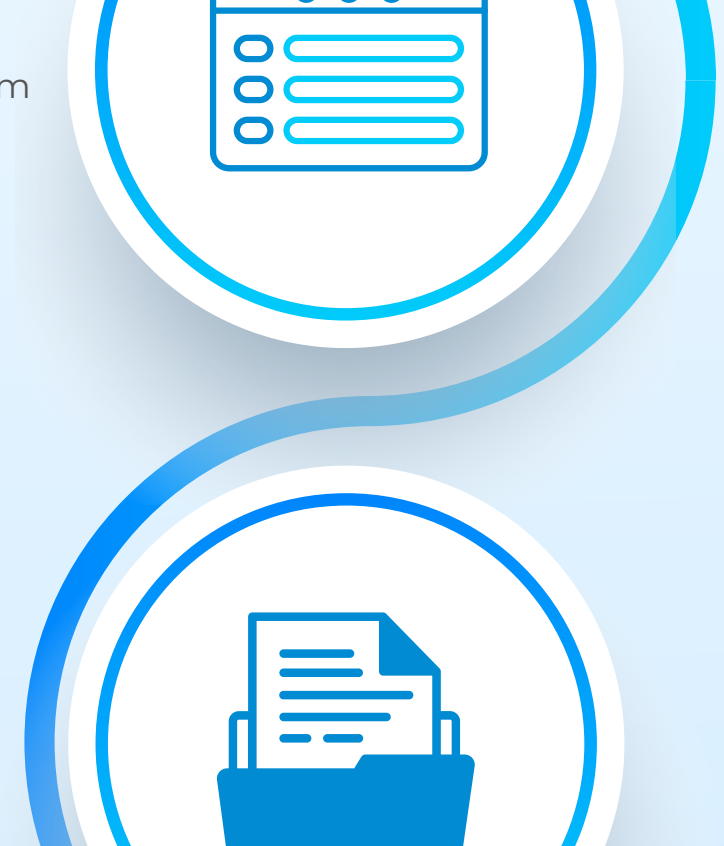

# **Painel de Negócios**

Como alterar o tipo de processo em andamento no SEI para ter acesso à função <mark>⊡</mark>?

#### **Consultar E-Negócios**

Para alterar, clique no número do processo, vá até o ícone "Alterar Processo". Na opção "Tipo de Processo", abra a lista e procure pela alternativa analisada anteriormente. Selecione e clique em salvar.

#### **Passo 1**

#### **Passo 3**

#### **Passo 4**

#### **Alterando o Processo**

#### **Tipo do Processo**

Verifique se o tipo de processo em andamento tem disponível a ferramenta Controle de Negócios Públicos. Clique no número do processo e veja se aparece a função  $\boxed{\mathbf{N}}$  .

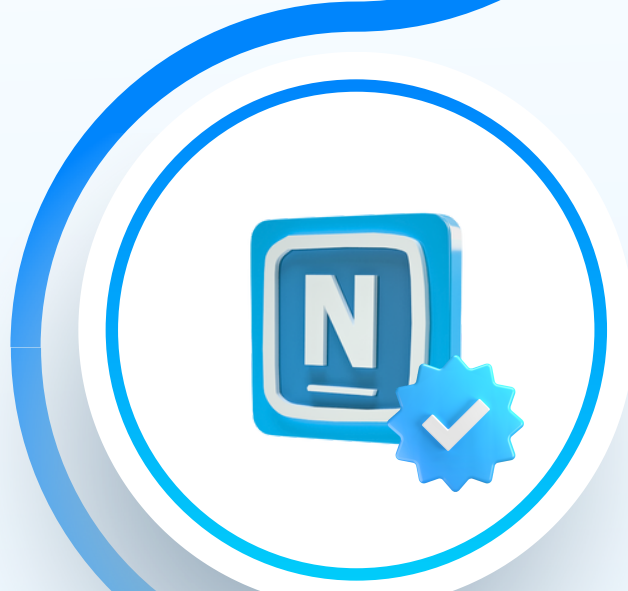

#### **Tipos associados a eventos**

Se a função estiver acessível, realize o procedimento de registro de evento.

#### **Passo 2**

#### **Registrar Eventos**

#### **Passo 5**